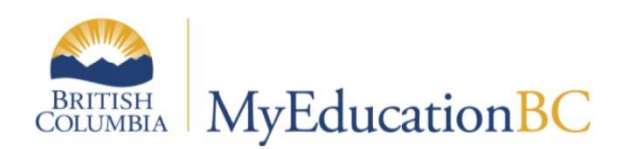

# Posting<br>Final Marks

With a Cumulative Transcript Definition

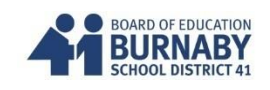

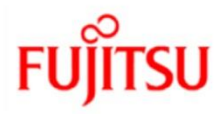

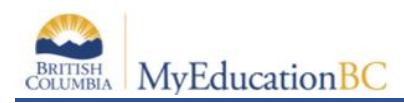

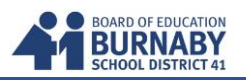

# **Posting the Last Term and Final Grades to the Office**

- **1. Opening up your Gradebook Scores Sheet for a specific course.**
	- A. Click on the **Gradebook** Tab
	- B. Select a **Course** from the Class List
	- C. Click on the Scores side-tab

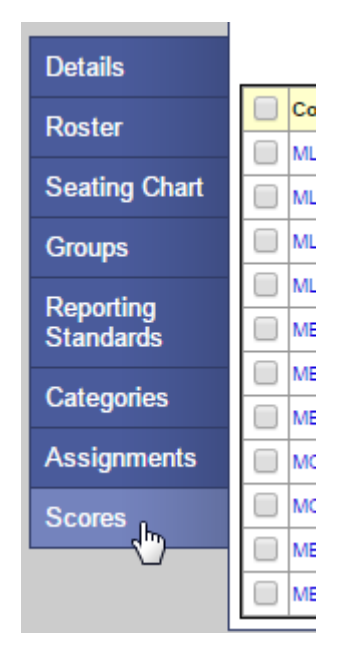

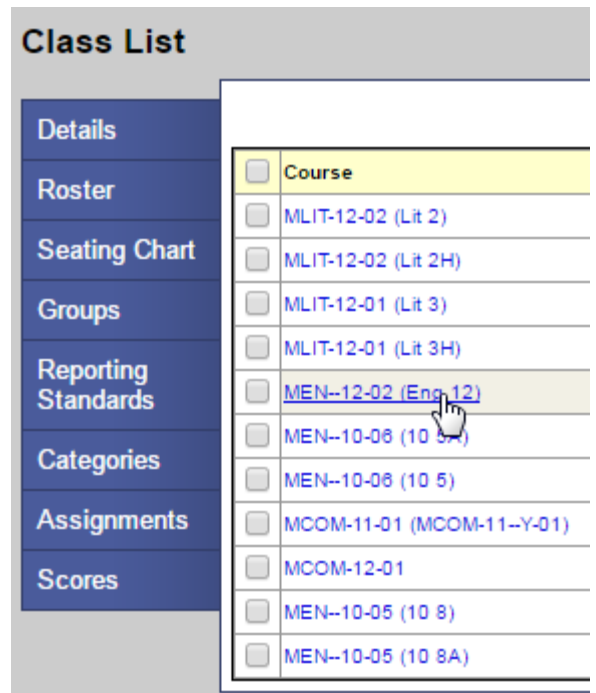

## **2. Posting your Gradebook Term Mark to the Term Post Column**

A. Do a quick review of your term marks for accuracy

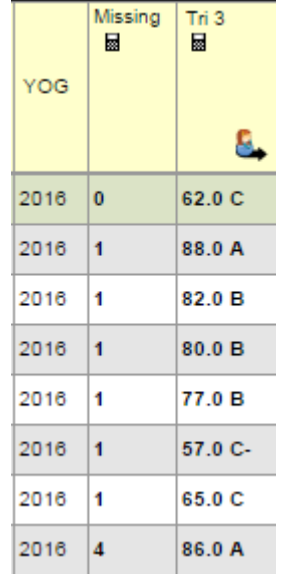

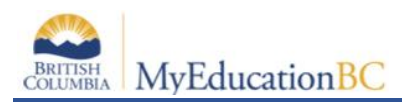

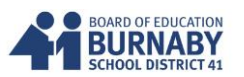

B. In the Option Menu, select **Update Post Columns**

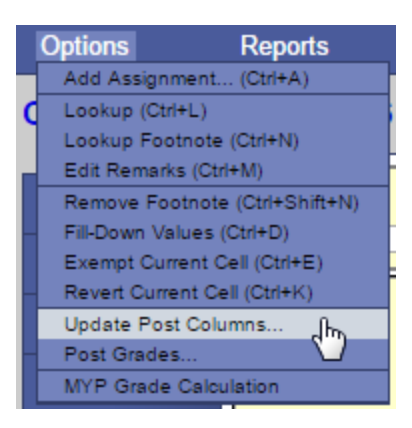

C. In the Update Post Columns **Pop Up Window**, select the Term from the Grade Term Drop Down

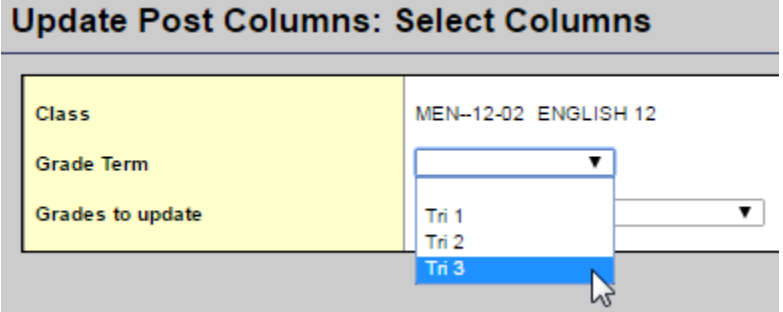

D. This will automatically select the Grades to Update Drop Down

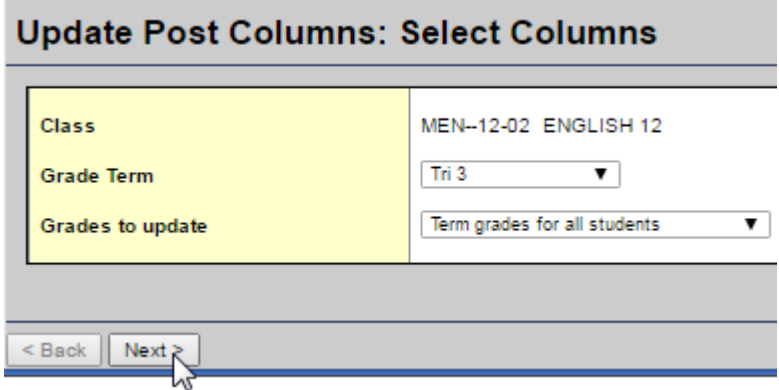

E. Click the Next button at the bottom of your Pop Up window.

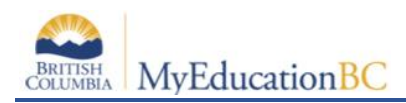

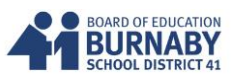

F. You are only presented with the Final Mark. The Cumulative Transcript Definition is designed this way since the Term 3 Mark and Final Mark will be the same. **Select Average:Cumulative**.

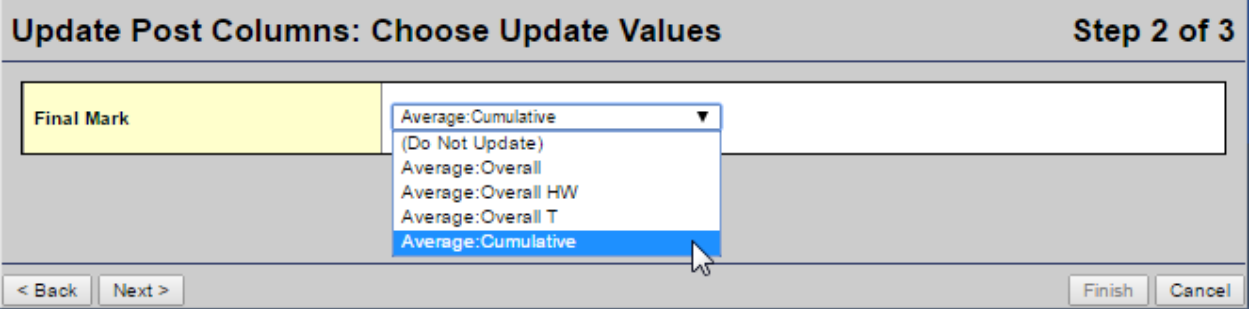

- G. Click next at the bottom of the Pop Up Window
- H. Step 3 is only a warning. Click Finish at the bottom.

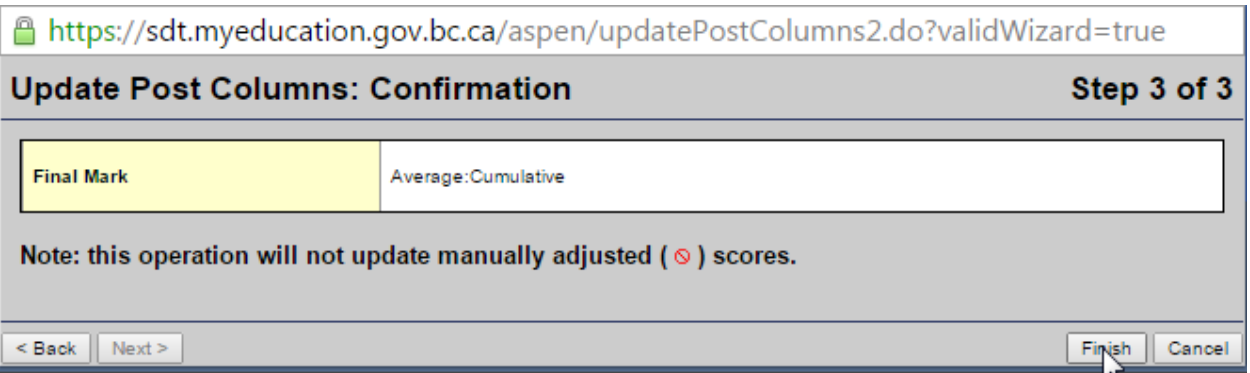

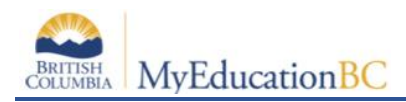

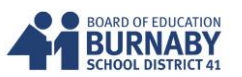

I. Now back in your Scores (Gradebook Spreadsheet) in the Grade Columns Drop Down Menu select **Post Columns – Term**

Ensure the Term Drop Down reflects the last term you are posting. E.g. Tri 3

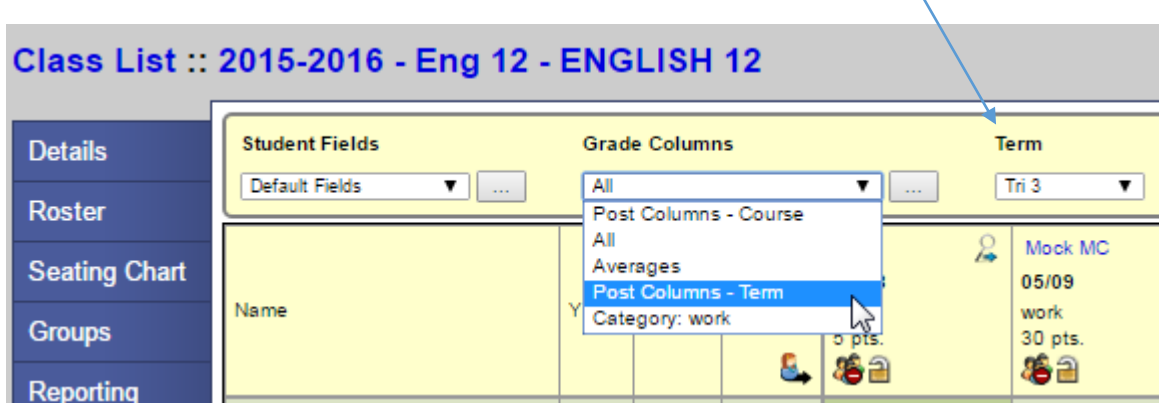

J. You have now completed Posting your Final Mark. **NOTE: The Term 3 Grade Column (Tri 3) is not used in the Cumulative Transcript Definition. Only the Final Column is available as it reflects both the Third and Final Mark.**

*Also don't mistake the Tri 3 Column with the calculator as the posted Grade Column. It is showing the average grade for Tri 3 but is not posted into our Post Columns.*

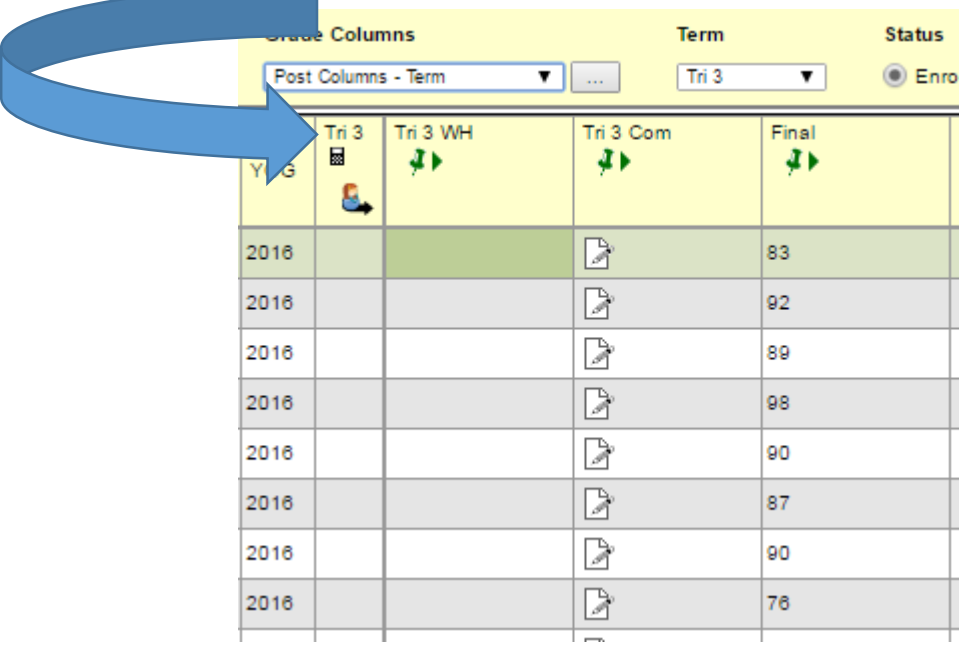

K. If you have changed any Assignment Marks in your Gradebook, repeat Steps 2A – 2J again.

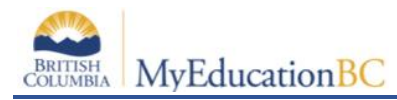

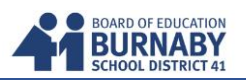

### **3. Continue Entering your Comments and Work Habits for the Last Term**

Since the report card won't have a mark in the term 3 column (which may confuse some parents) it may be worth adding a comment that explains that **the cumulative mark for Term 3 and the Final are the same.**

# **\*\*\*IMPORTANT FINAL STEP\*\*\***

**After Updating your Post Columns, Work Habits, and Comments, Click on the Post Grade button to send to the office.**

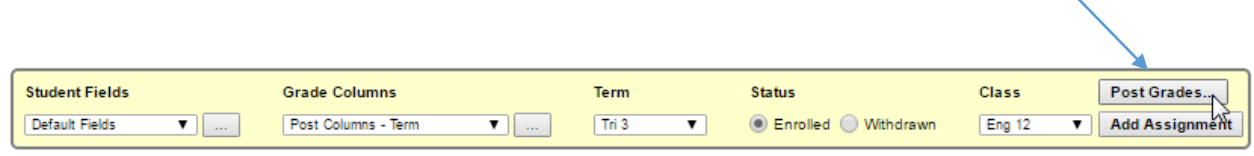

**A Pop Up will confirm that you are posting your grades. CLICK OK**

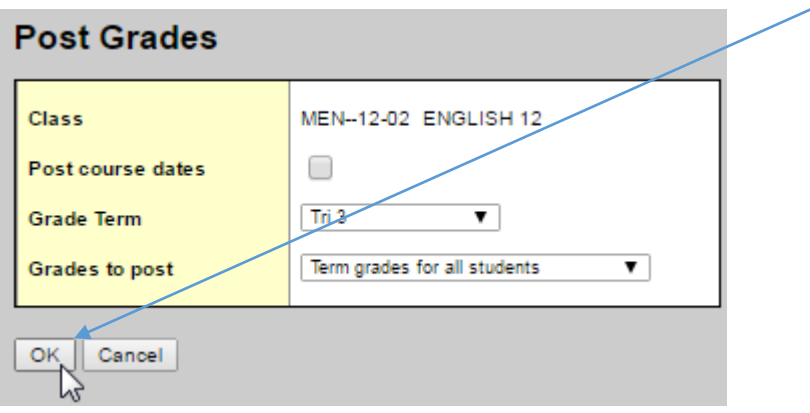

**The pushpins at the top of your Posting columns will change from Green to Red once you've Posted your Grades for a class.**

**You're finished this class and can continue following the same steps for your next class.**